# إمدارات إدارة تطبيقات بوابة الجامعة

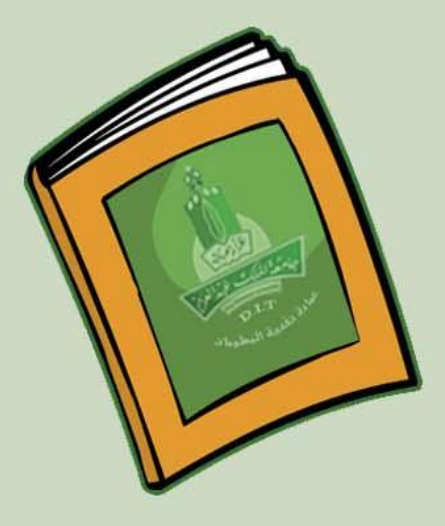

اقلاء محدثها

عملاة تقنية المعلوم*ا*ت<br>تقنية المعلوم*ا*ت

مامغة الملك<sup>ء</sup>

جامعة الملك عبد العزيز عمادة تقنية المعلومات إدارة تطبيقات بوابة المامعة

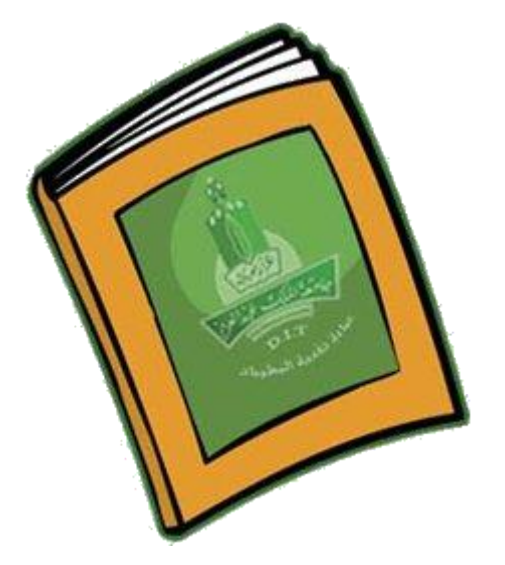

**دليل االستخذام النشبء موقع شخصي لعضو هيئة التذريس**

# **فهزس انذنيم**

**يقذيت** 

لكث عيدالعزيا

- **•** نبذة عن خدمة موقعى
- **انًسخفيذيٍ يٍ انخذيت**
- **االحخياجاث األساسيت نهخؼايم يغ َظاو ادارة انًىقغ )marz)**
	- **•** كيفية التسجيل في خدمة موقعي
		- **كيفيت انذخىل الدارة انًىقغ**
	- **•** كيفية انشاء السيرة الذاتية باستخدام المعالج
		- **كيفية التعديل في السيرة الذاتية**

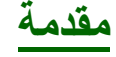

فى هذا الدليل سيتم شرح كيفية انشاء الموقع الشخصى الالكتروني لعضو هيئة التدريس وكذلك شرح طريقة انشاء السيرة الذاتية بخطوات بسيطة ميسرة تقودك بإذن الله لانشاء صفحات موقعك الالكتروني التي تعكس نشاطاتك البحثية والعلمية والتي تساهم في عملية التواصل مع الطلبة و تحسين التجربة التعليمية ِ

### نبذة ع*ن* خدمة موقعى

هي خدمة خاصة تهتم بإنشاء المواقع لأعضاء هيئة التدريس بجامعة الملك عبدالعزيزٍ ، وتتميز الخدمة بـ:

- ضَمانِ التواصلِ الإلكتروني بين الطالبِ وعضو ِ هيئة التدريس.
	- المساحة المفتوحة التي نتركها لعضو ٍ هيئة التدريس.
	- إمكانية التعديل على المو قع من أي مكان في العالم.
- سهولة في النّعامل مع البرنامج "النّعامل مع الكمبيوتر البسيط"<sub>.</sub>

وتمثّل خدمة موقعي خدمة جديدة على الجامعات السعودية، وأولوية تسجل للجامعة الرائدة جامعة الملك عبدالعزيز ٍ أولى الجامعات السعودية تأسيسا، وهي أشبه بالخدمة الشاملة التي تقدم خدمة مشتركة تخدم أعضباء هيئة التدريس وطلبة الجامعة فالخدمة التي تلقى بفائدتها على أعضاء هيئة التدريس تصب بالطبع في مصلحة الطلاب.

ويأتي نجاح الخدمة إضبافة جديدة لسجل عمادة تقنية المعلومات و عملها المتو اصل و الجاد في تنفيذ سياسات الإدارة العليا للجامعة في الوصول لجامعة بلا ورق .

وكانت الخدمة الجديدة قد دشنت من قبل معالى مديرٍ الجامعة أ.د أسامة بن صبادق طيب حيث وصف الخدمة بالرائدة مثمنا جهود عمادة تقنية المعلومات الملموسة في دعم توجهات الجامعة، ودور ها الحيوي في إنجاح خدمات الجامعة الإلكترونية من خلال البرامج والخدمات التي تتوالى في تقديمها.

#### المستفيدي*ن* من الخدمة

أعضباء هيئة الندريس بجامعة الملك عبد العزيز .

#### الاحتياجات الأساسية للتسجيل في الخدمة والتعامل مع النظام (marz)

1. حاسب شخصى .

بة اللكات غذال**و**بر

- ٢ . اتصال بالانتر نت .
- ٣. توفّر اسم المستخدم الخاص بنظام الخدمات الأكاديمية أساتذة ويتم الحصول عليه من عمادة تقنية المعلومات – إدارة خدمة العملاء .
	- ٤. المام بمبادئ استخدام الحاسب الآلي.

## كيفية التسجي<u>ل في خدمة موقعي</u>

**نهخسجيم في انخذيت يخى احباع انخطىاث انخانيت :**

- ا. يتم الدخول لموقع الجامعة الالكتروني على الرابط التالي :http://www.kau.edu.sa
	- **٢.** يتم الدخول على رابط الخدمات الالكترونية :

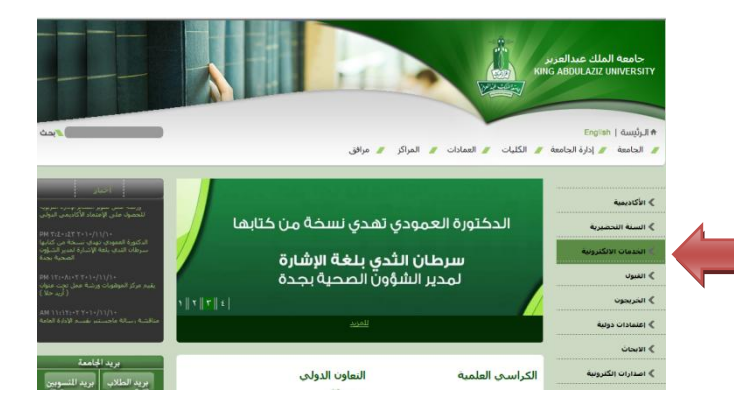

**.3** ثماختٌاررابطخدمةموقعً:

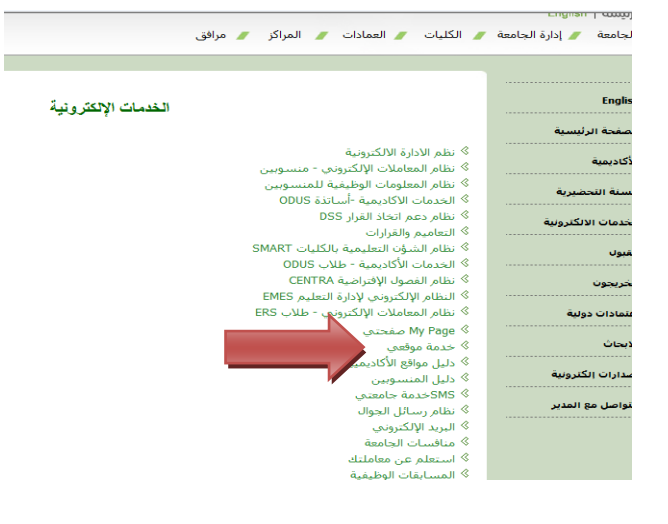

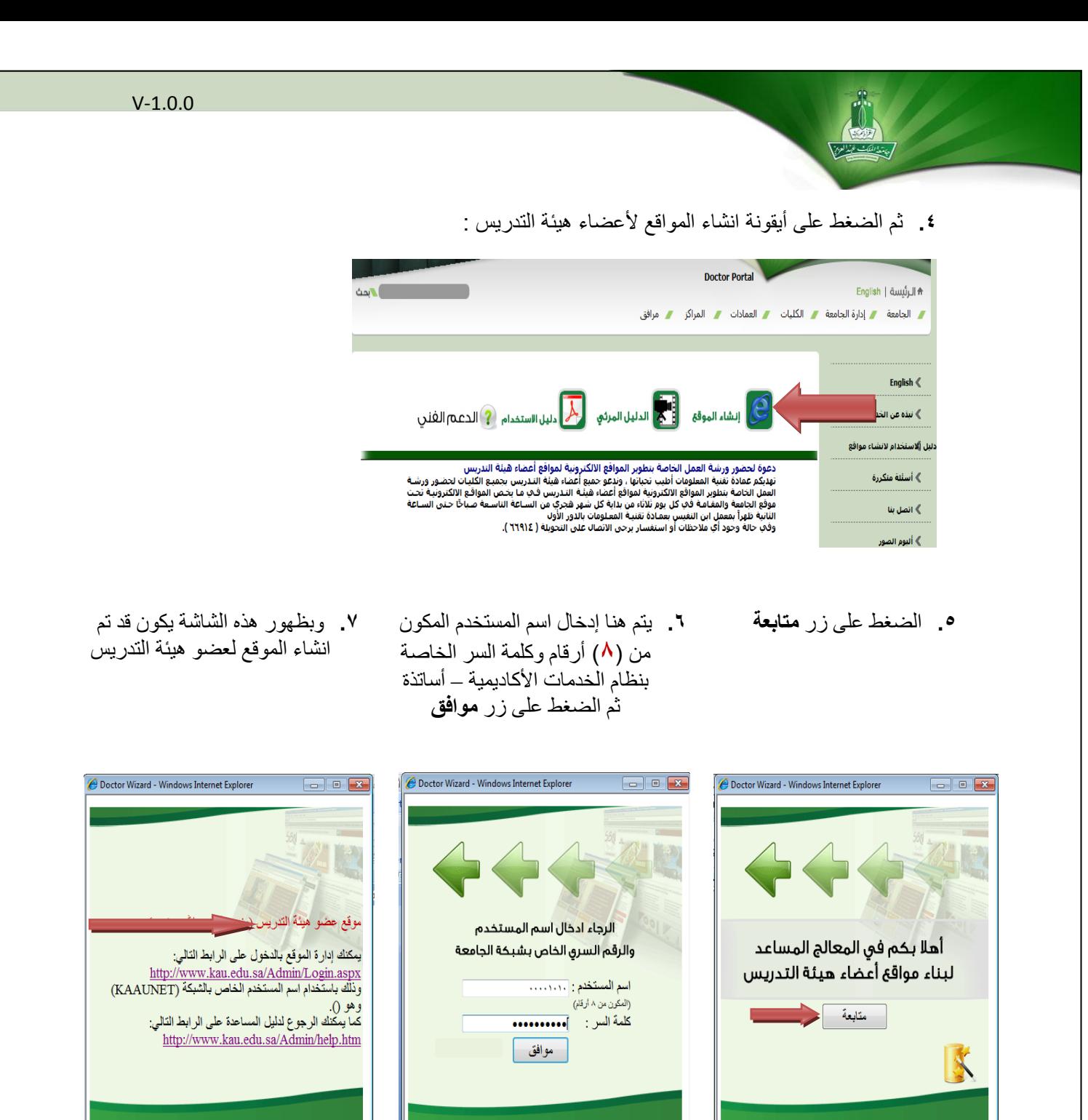

**وبهذِ انطزيقت حكىٌ قذ اَهيج انخسجيم في خذيت يىقؼي الَشاء انًىاقغ انشخصيت .**

Cu Local intranet | Protected Mode: Off 4 100% +

 $\frac{1}{2}$  +  $\frac{100\%}{2}$  +

Cocal intranet | Protected Mode: Off

Cal Local intranet | Protected Mode: Off

#### **كيفيت انذخىل الدارة انًىقغ**

ىيذخ٘ه ىصفحخ إداسح اىَ٘قع ٌزٌ اىذخ٘ه عيى **يىقغ انجايؼت انخذياث االنكخزوَيت [marz](http://marz.kau.edu.sa/)**

أو الدخول على الرابط النالي مباشرة : <u>http://www.kau.edu.sa/Admin فتظهر</u> شاشة تسجيل الدخول <sub>:</sub> ·

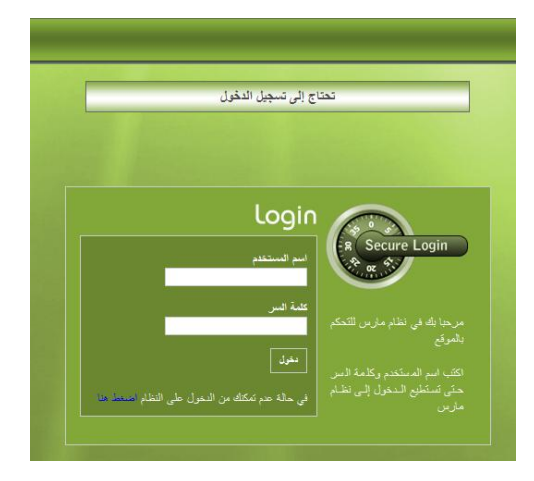

# <mark>كيفية انشاء السيرة الذاتية باستخدام المعالج</mark>

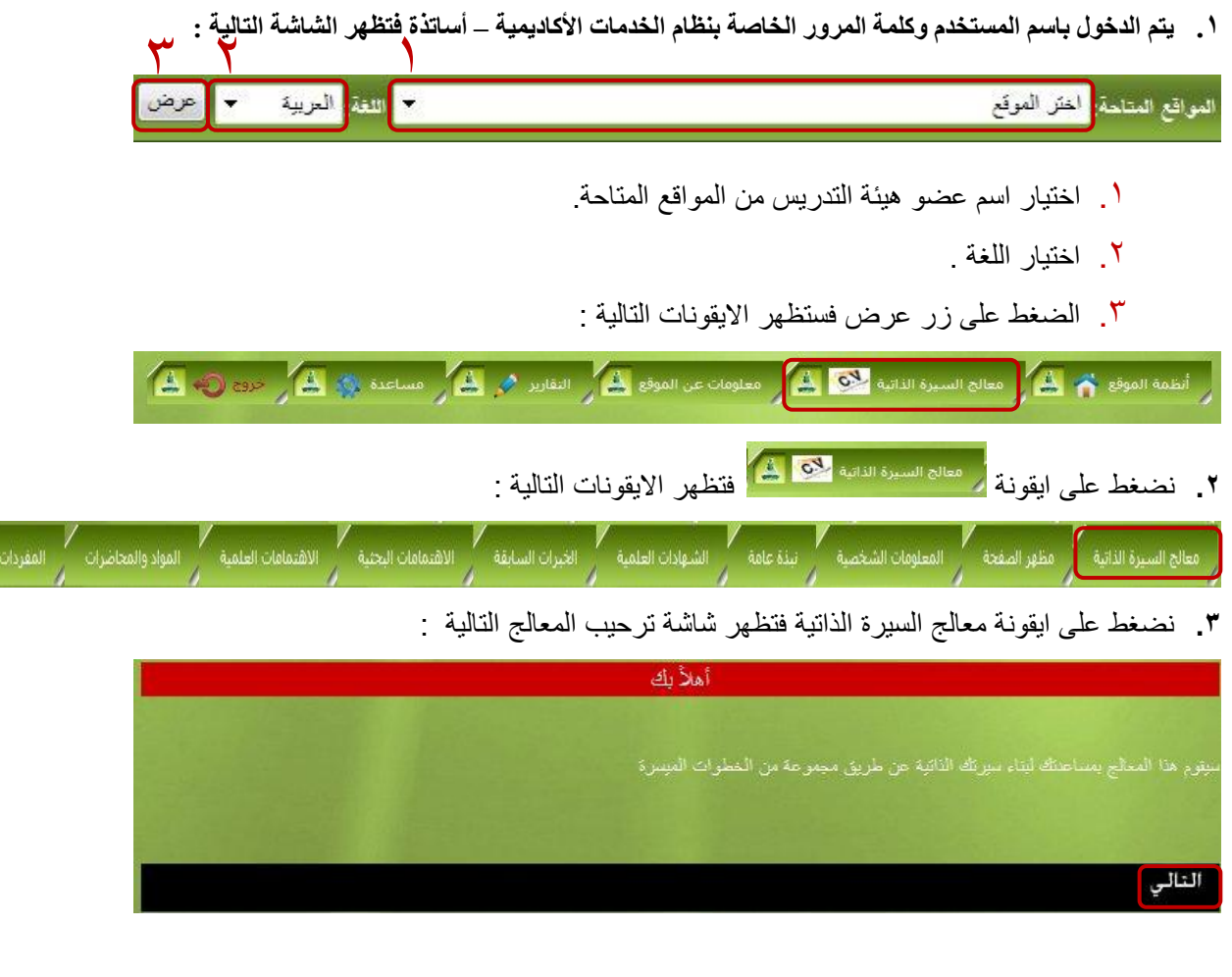

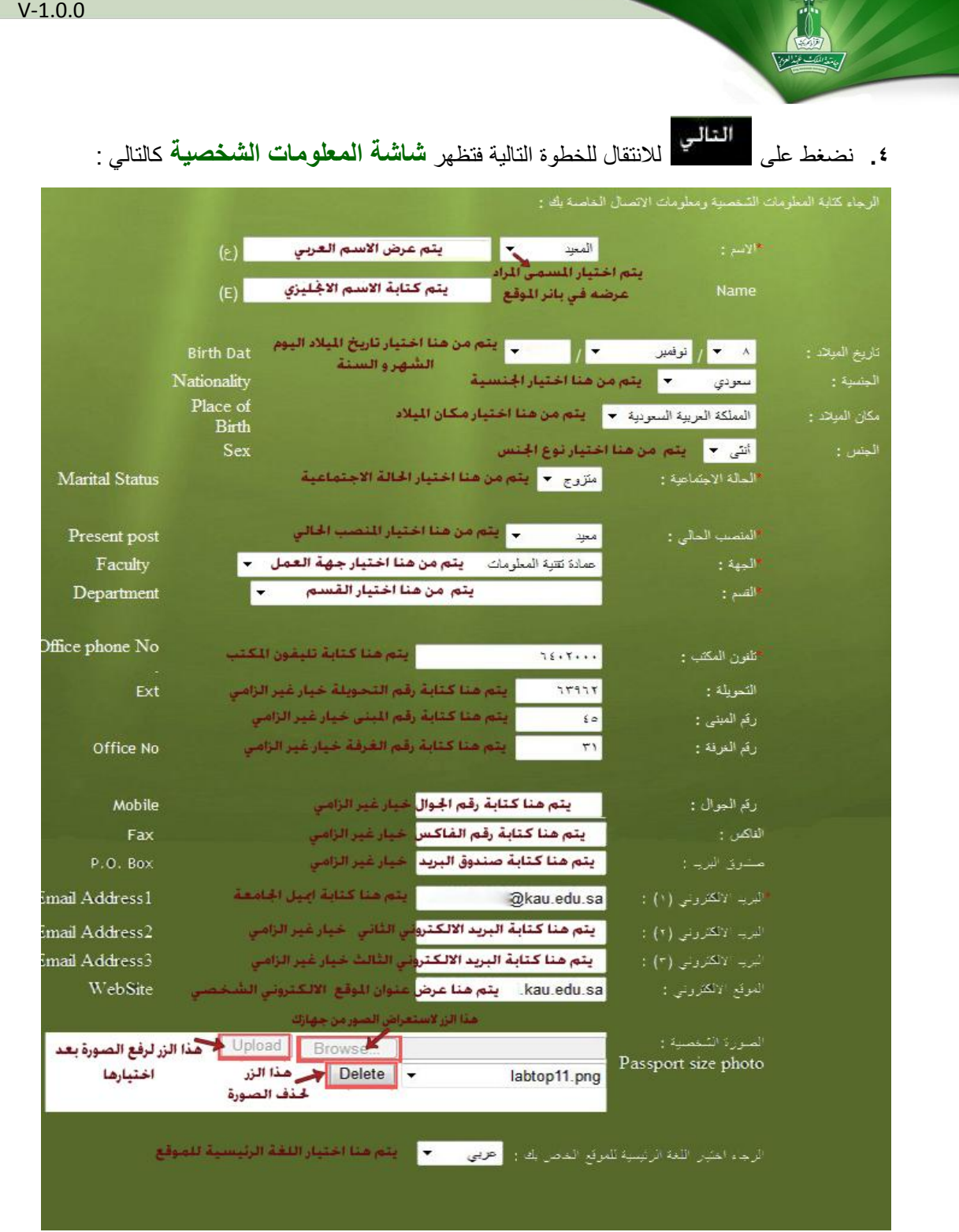

**مالحظات** :

- يتم تعبئة البيانات أعلاه مع ملاحظة أن البيانات المسبوقة بـالنجمة الحمراء \* بيانات الزامية ولن يتم الانتقال للخطوة التالية الا بعد تعبئتها.
	- لا يمكن التعديل في الاسم باللغة العربية بل يجب في حالة وجود خطأ بالاسم مراجعة إدارة شئون الموظفين .

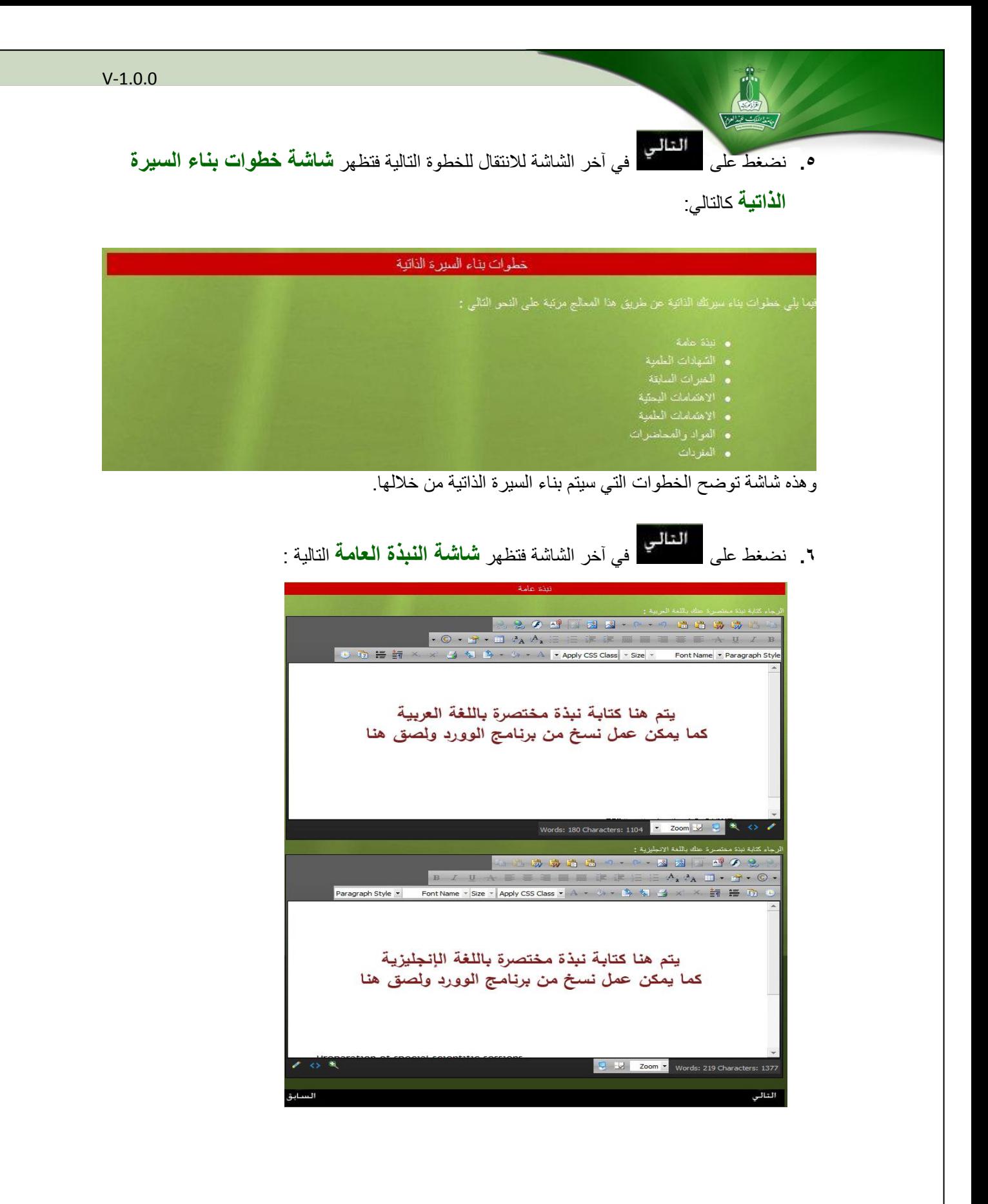

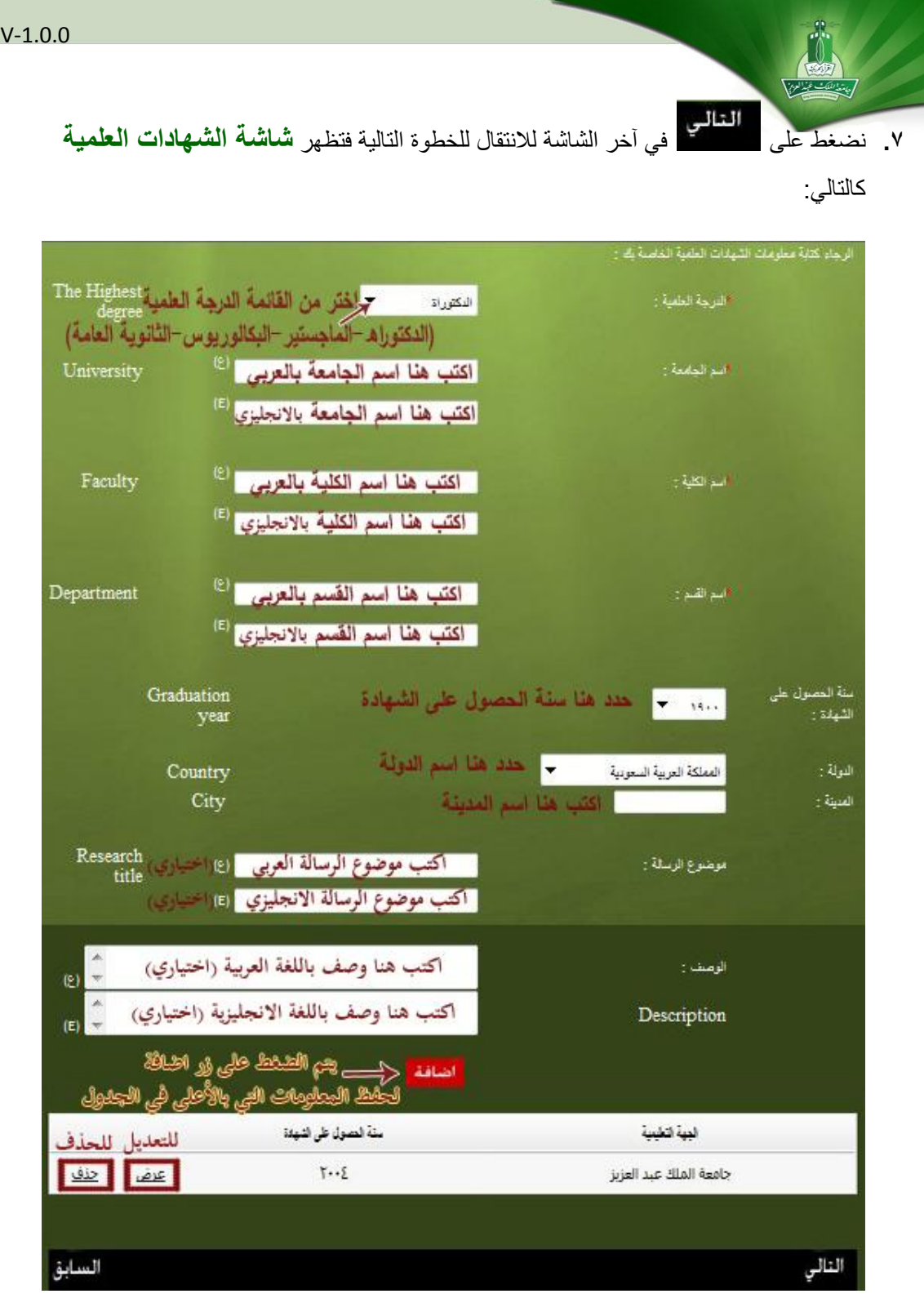

٨. بعد الانتهاء من اضافة جميع الشهادات العلمية نضغط على التالي في آخر الشاشة للانتقال للخطوة التالية فتظهر **شاشة الخبرات السابقة** كالتالي :

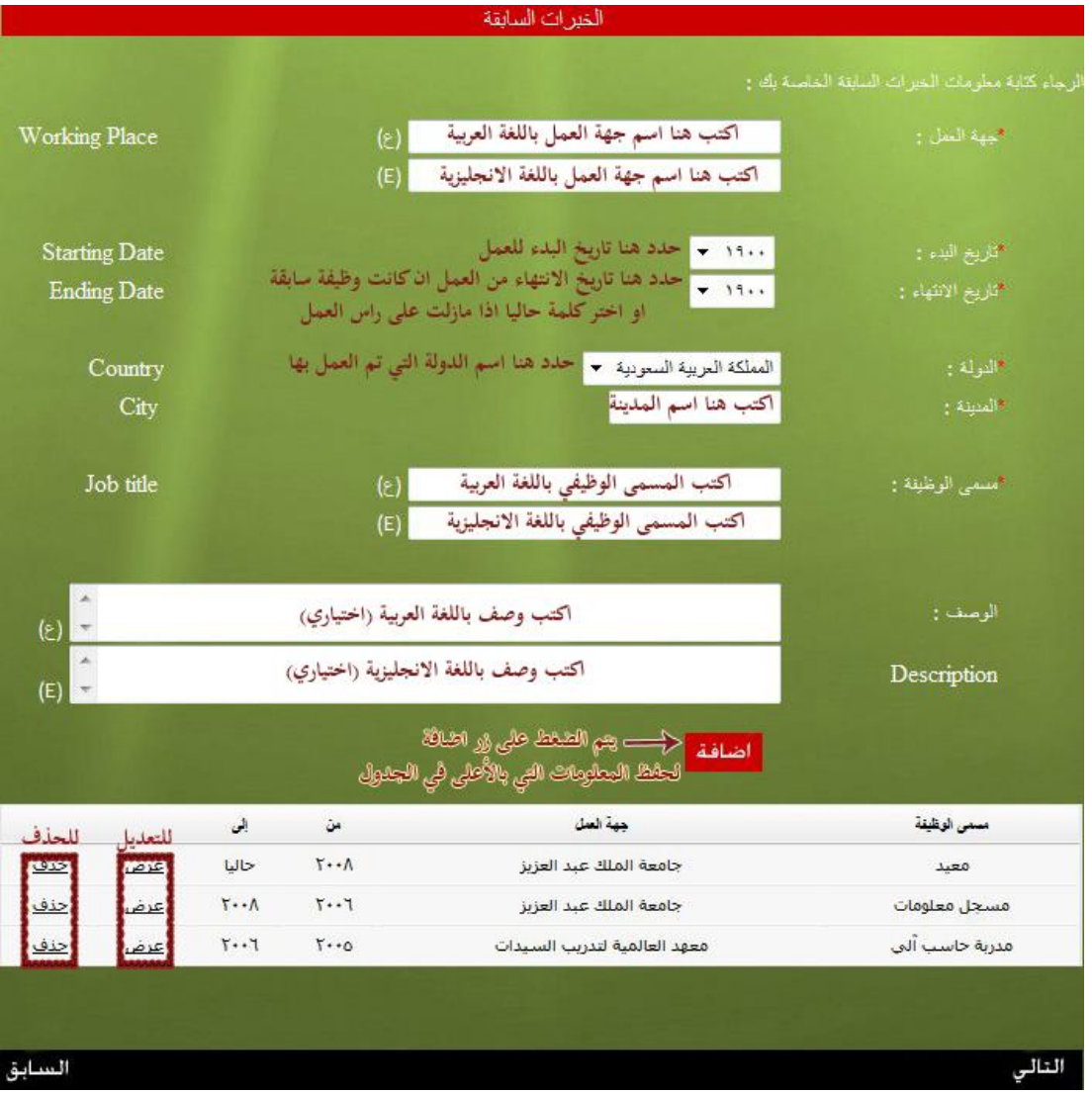

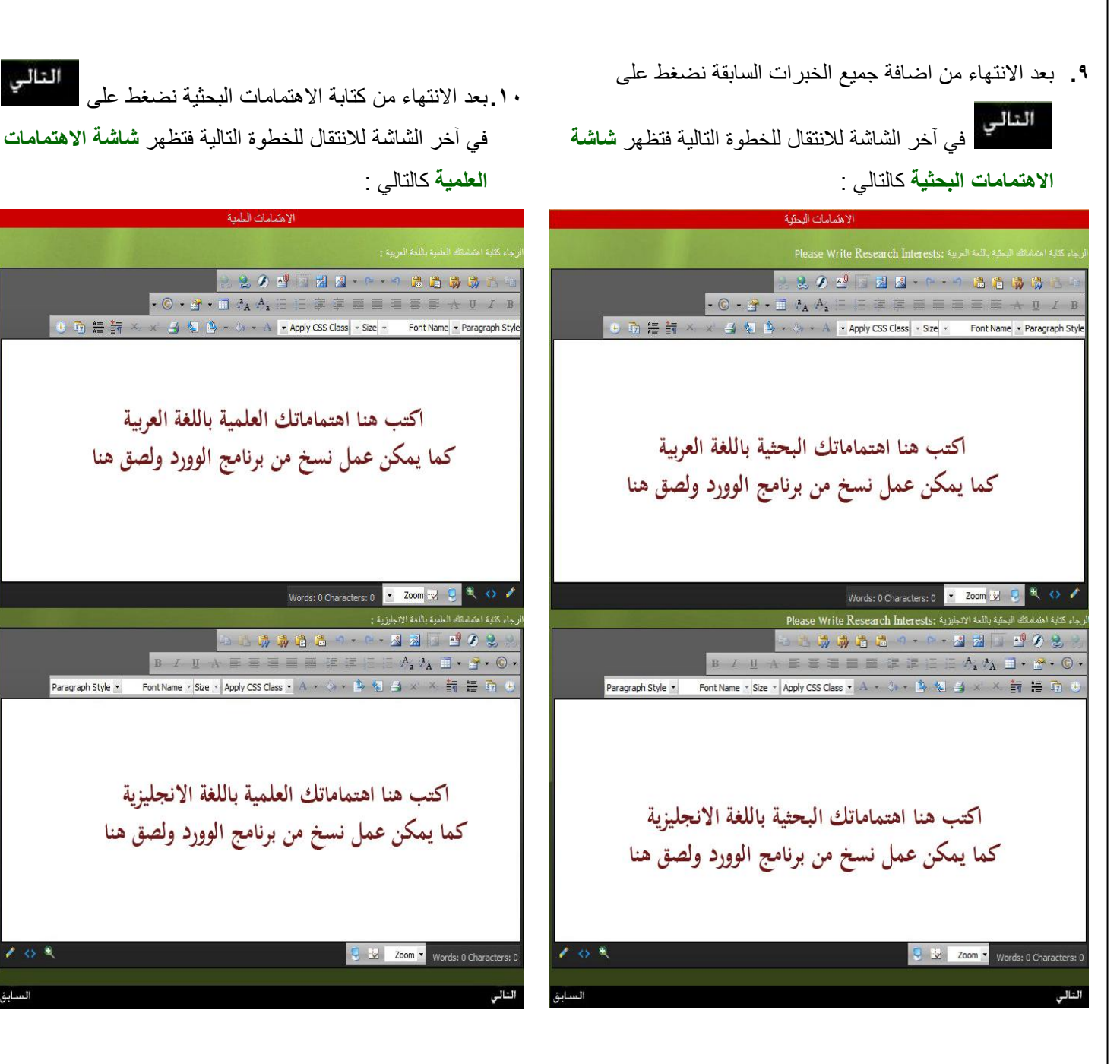

المبعد الانتهاء من كتابة الاهتمامات العلمية نضغط على مث<mark>القالي</mark> في آخر الشاشة للانتقال للخطوة التالية فتظهر**شاشة المواد والمحاضرات** كالتالً:

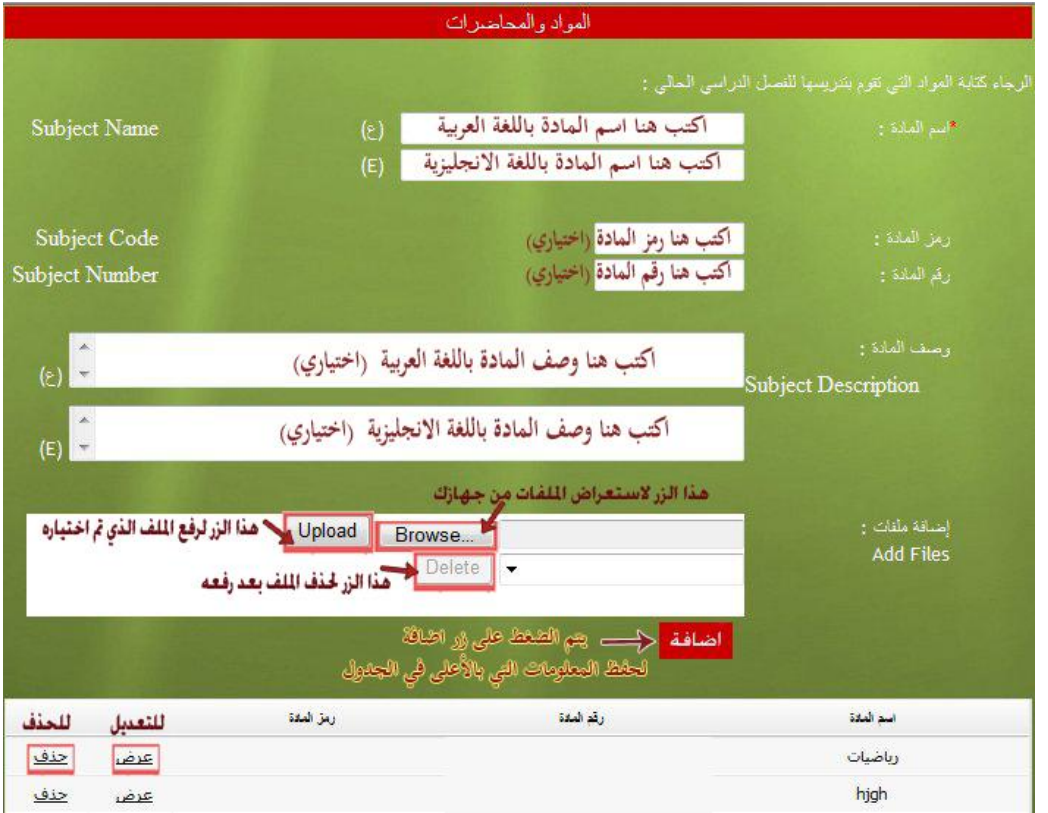

**.02**بعداالنتهاءمناضافةالمواد نضغطعلى فًآخرالشاشةلالنتقالللخطوةالتالٌةفتظهر **شاشة المفردات** كالتالً:

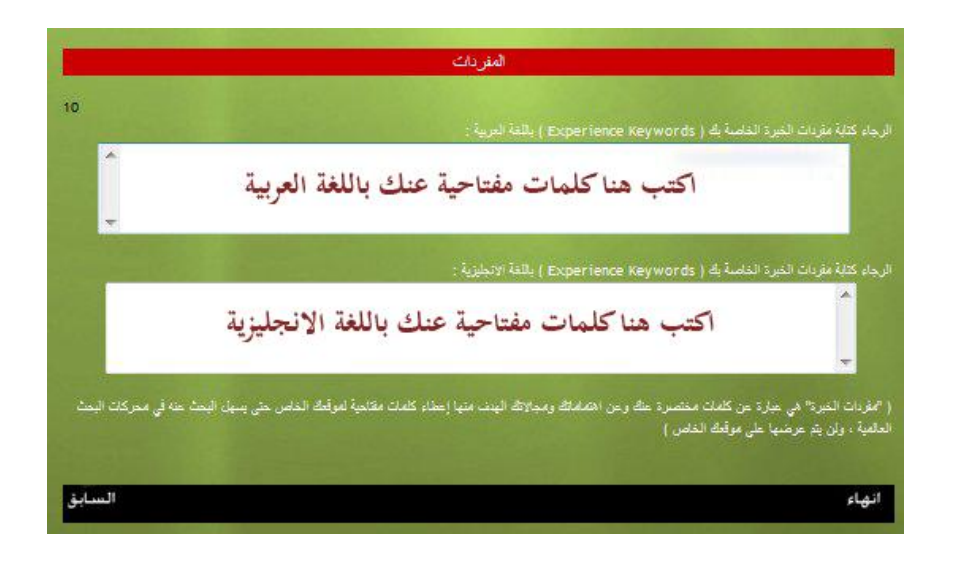

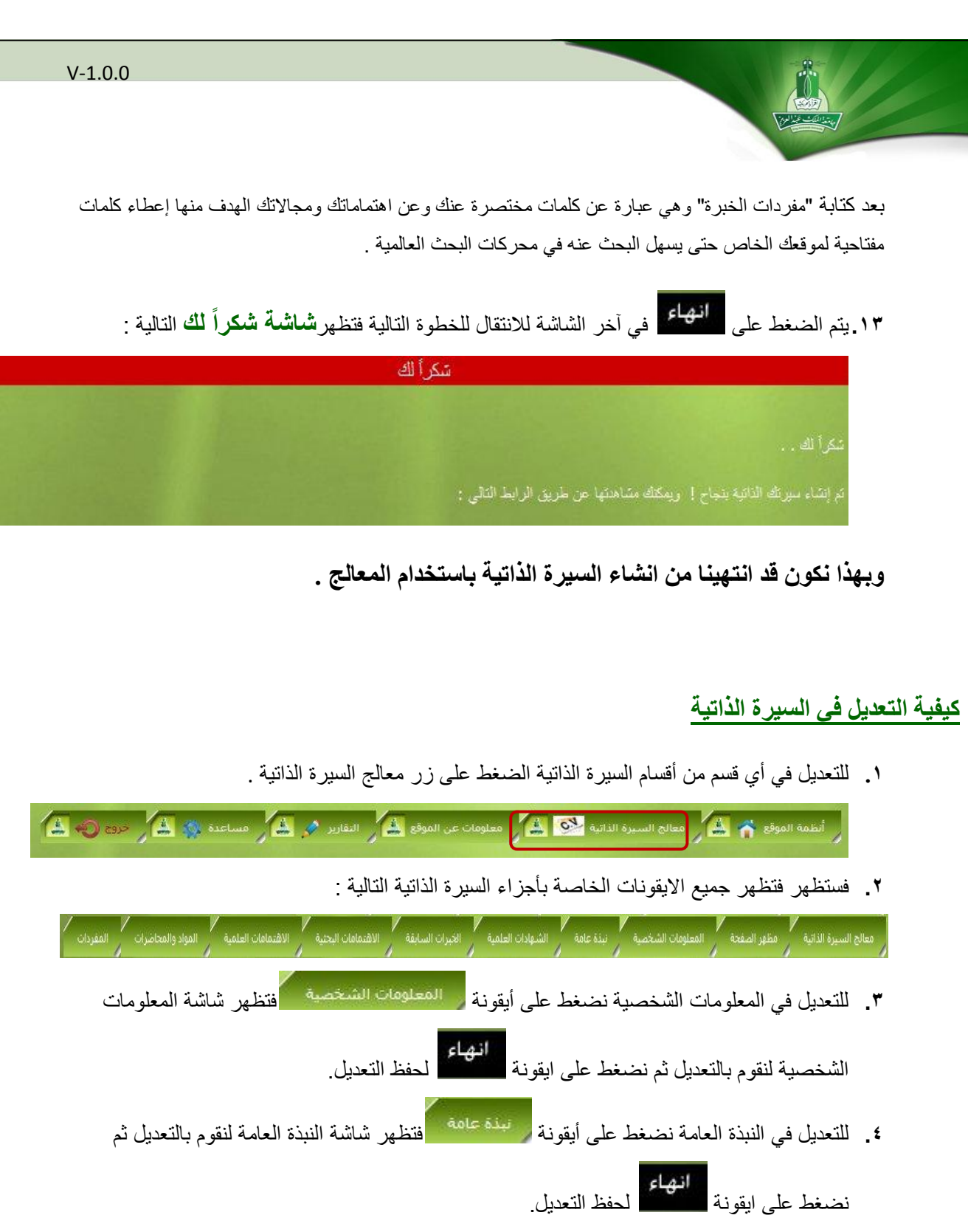

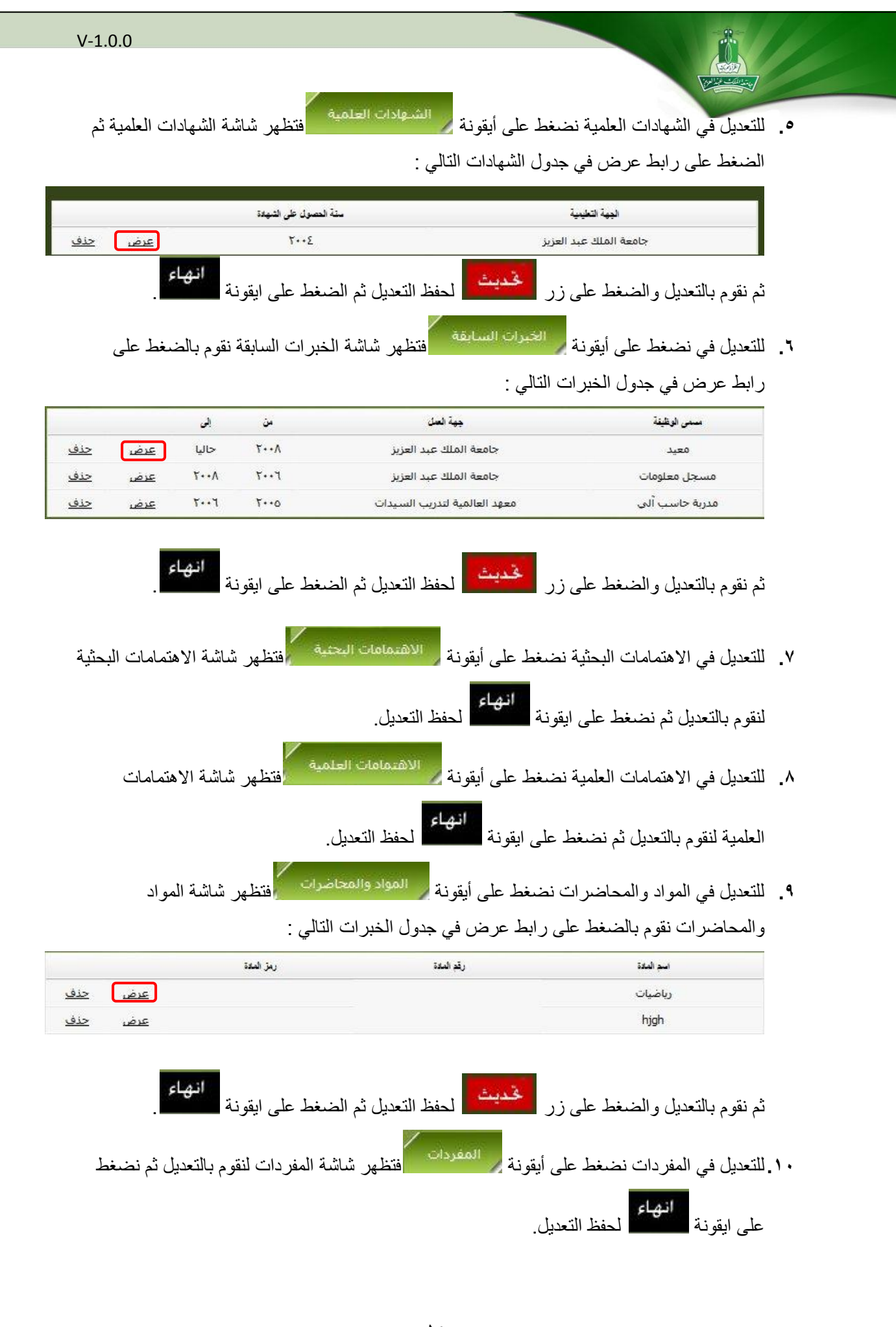